# **Table of Contents**

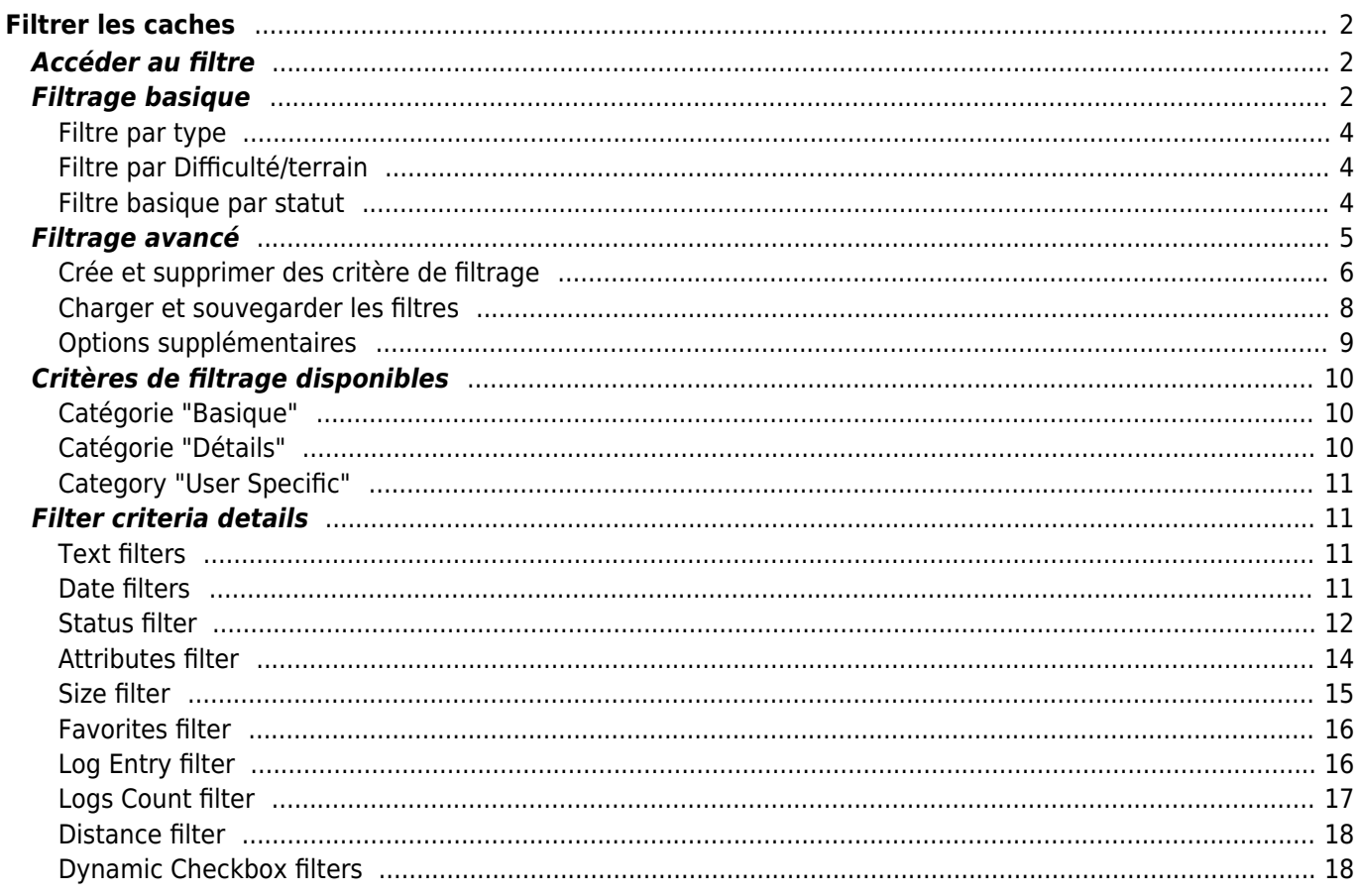

# **Fix Me! Cette page n'est pas encore traduite entièrement. Merci de terminer la**

**traduction** (supprimez ce paragraphe une fois la traduction terminée)

# <span id="page-1-0"></span>**Filtrer les caches**

Le filtrage des caches peut être appliqué à différents endroits dans c:geo, par exemple sur la [carte,](https://cgeo.droescher.eu/fr/mainmenu/livemap) dans [listes](https://cgeo.droescher.eu/fr/mainmenu/lists) ou lors de l'exécution d'une [recherche](https://cgeo.droescher.eu/fr/mainmenu/search). À tous ces endroits, le même mécanisme de filtrage est utilisé.

# <span id="page-1-1"></span>**Accéder au filtre**

Les paramètres des filtres sont accessibles via le menu des options en cliquant sur l'icône du filtre

Si un filtre est déjà actif, il est affiché sous la forme d'une ligne d'en-tête sous la barre de titre. En appuyant sur cette ligne d'en-tête, vous pouvez également accéder aux paramètres du filtre. Par exemple, la capture d'écran suivante montre à la fois l'icône du filtre et la ligne d'en-tête du filtre (entourée en rouge) où le filtre actuel est réglé pour ne montrer que les caches de type "Traditionnel".

Une long appui sur cette indication ouvrira une liste des filtres enregistrés pour changer le filtre actif.

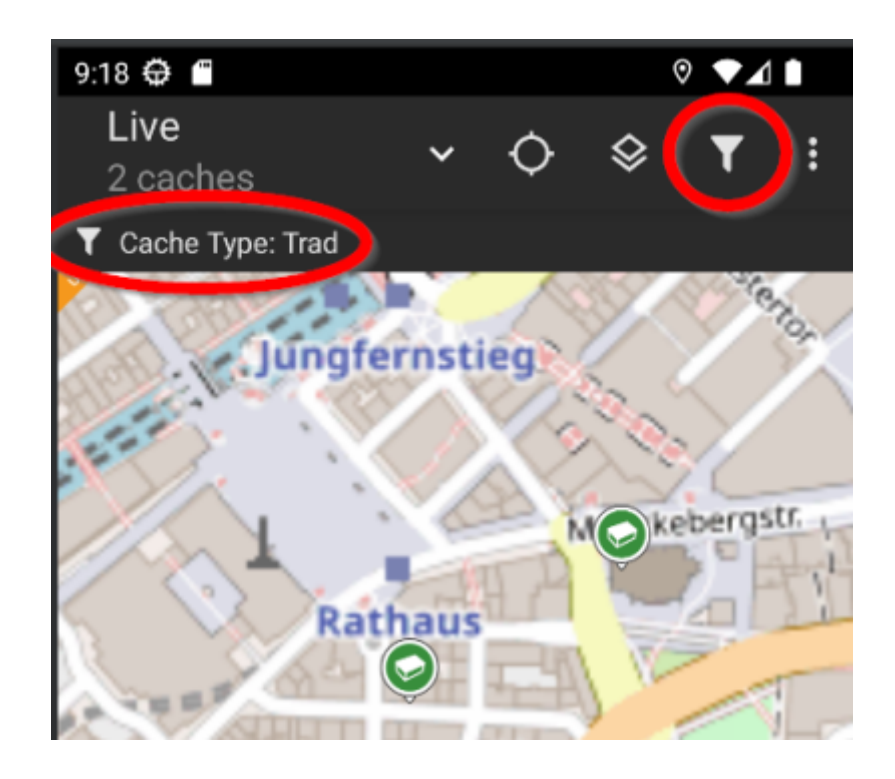

# <span id="page-1-2"></span>**Filtrage basique**

Le filtrage de base permet de filtrer par type de cache, difficulté et terrain :

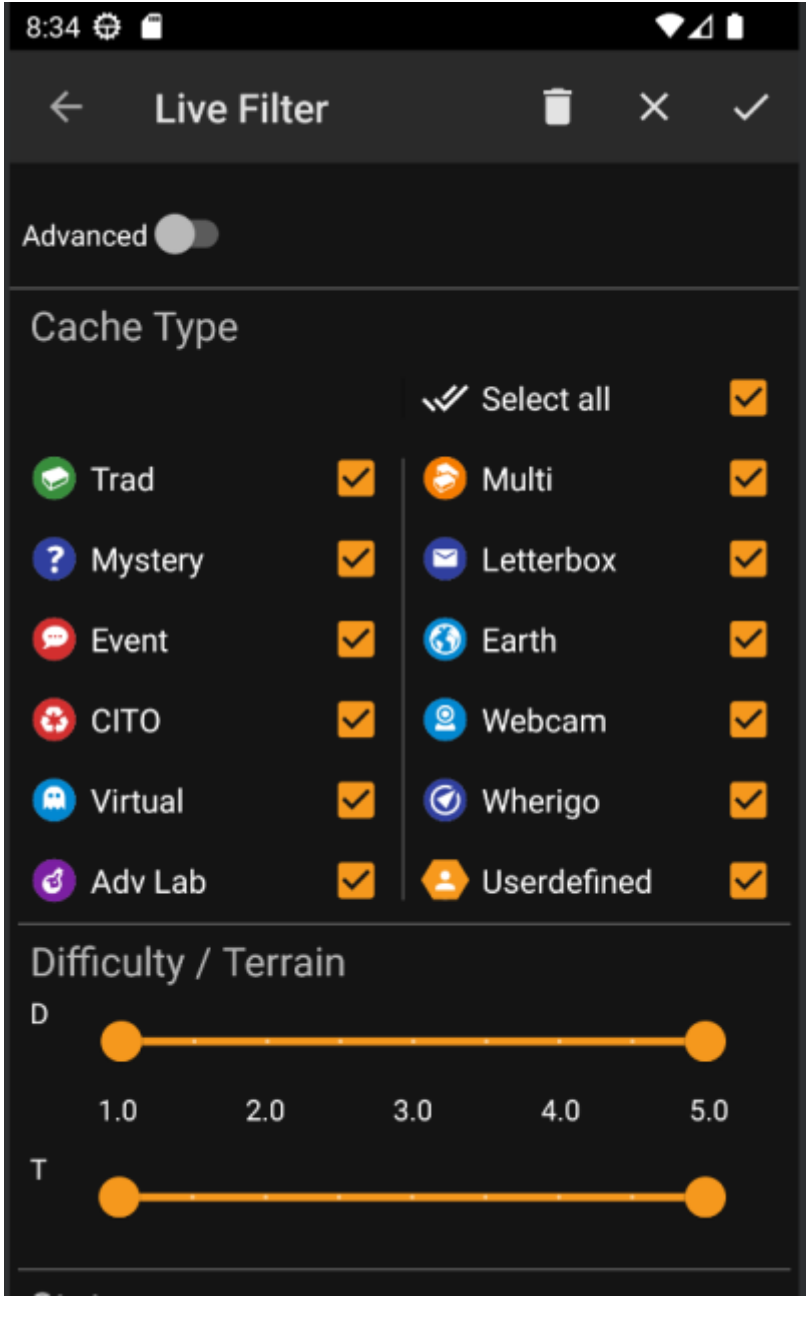

Le tableau suivant décrit les fonctions des filtres :

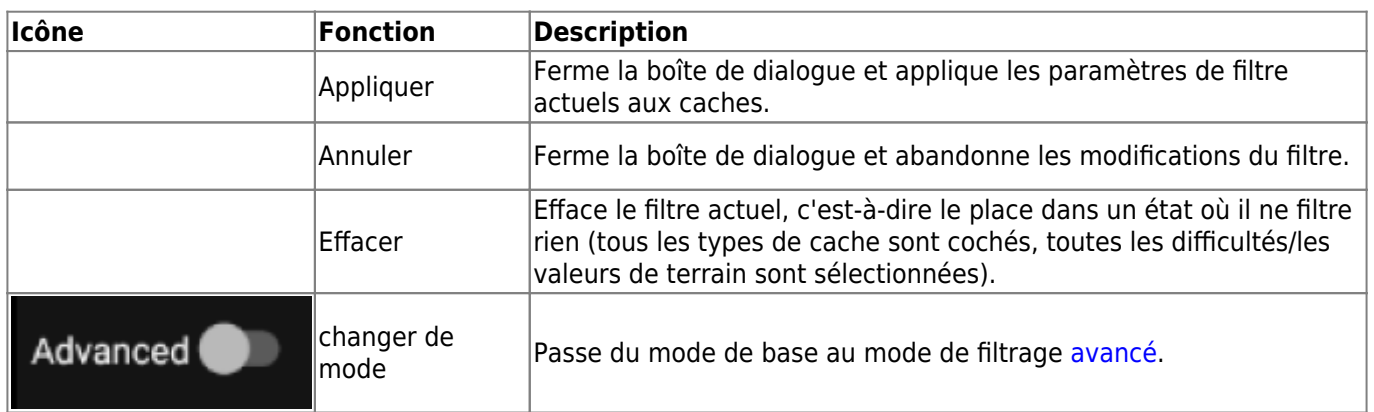

Le reste de l'écran est divisé en différentes sections. Vous pouvez définir des critères de filtrage dans plus d'une de ces sections. Dans ce cas, ils seront combinés en utilisant la logique ET. Par exemple, si vous définissez **Type de cache** sur Traditionnel et **Difficulté** sur 1.0-3.0, vous ne filtrerez que les caches qui sont à la fois de type Traditionnel et qui ont une **Difficulté** ≤ 3.0.

#### <span id="page-3-0"></span>**Filtre par type**

Filtrez par type de cache. Utilisez les cases à cocher pour marquer/démarquer les types de cache que vous souhaitez inclure dans la liste des résultats. Utilisez la case à cocher **Tout sélectionner** pour marquer/démarquer rapidement tous les types de cache.

c:geo prend en charge plus de 20 types de caches provenant de nombreux services de géocaching. Ainsi, pour faciliter le dialogue de filtrage, certains types de caches sélectionnables regroupent d'autres types de caches. Cette logique a été copiée aussi fidèlement que possible du comportement de geocaching.com :

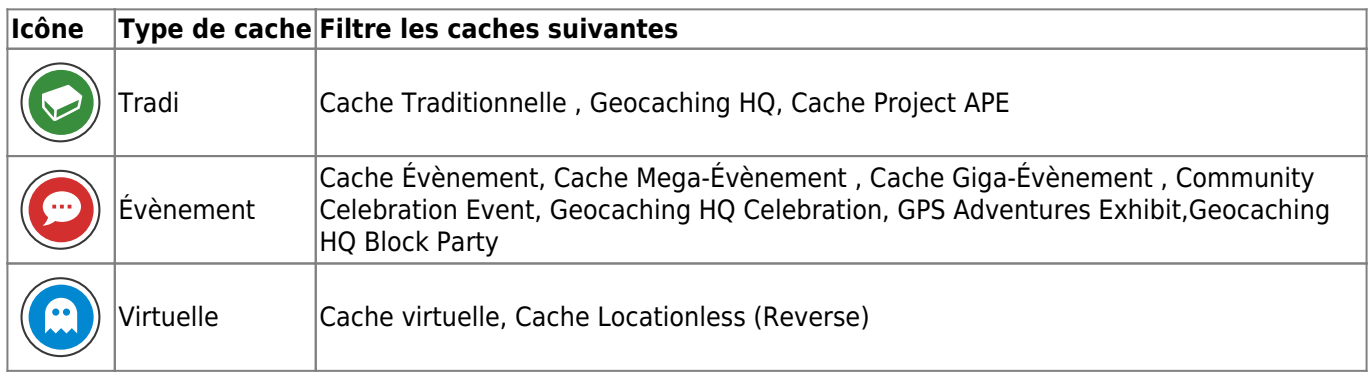

# <span id="page-3-1"></span>**Filtre par Difficulté/terrain**

Filtrez par **Difficulté** ou **Terrain**. Utilisez les curseurs respectifs pour sélectionner une plage de valeurs pour laquelle vous souhaitez filtrer les caches. Le filtrage sera fait de manière inclusive, par exemple, en réglant le curseur sur 1.5-3.0, les caches avec **Difficulté** 1.5 seront inclues dans le résultat, mais pas ceux avec **Difficulté** = 1.0.

Notez que si vous définissez le filtre sur toute la plage (1.0-5.0), vous inclurez également dans le résultat les caches qui n'ont pas du tout de **Difficulté** / **Terrain** (comme par exemple les caches personelles).

### <span id="page-3-2"></span>**Filtre basique par statut**

Permet de filtrer par l'état actuel d'une cache. Vous pouvez choisir de filtrer les caches en fonction de leur état. Ce filtre est également disponible avec plus d'options dans le mode [avancé.](#page--1-0)

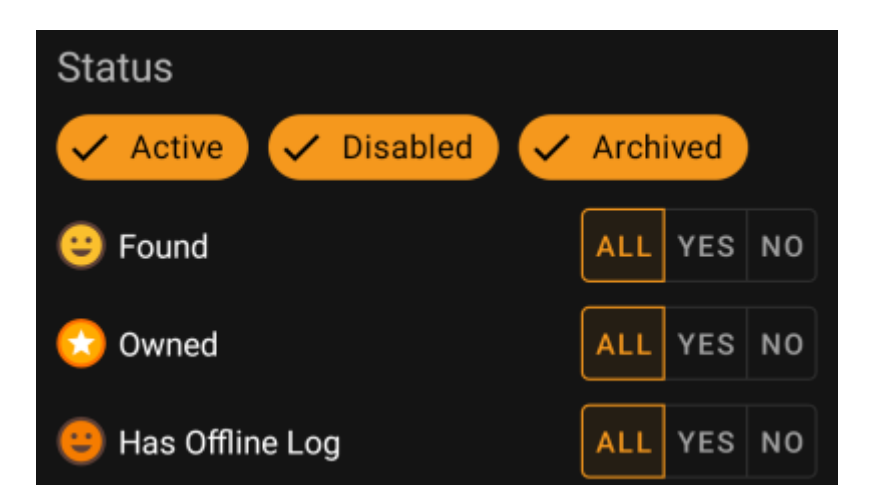

Pour inclure/exclure les caches dans les états **Actif**, **Désactivé** ou **Archivé**, marquez/démarquez les puces respectives en haut du filtre.

Les autres options d'état vous permettent toutes de définir l'une des trois valeurs suivantes :

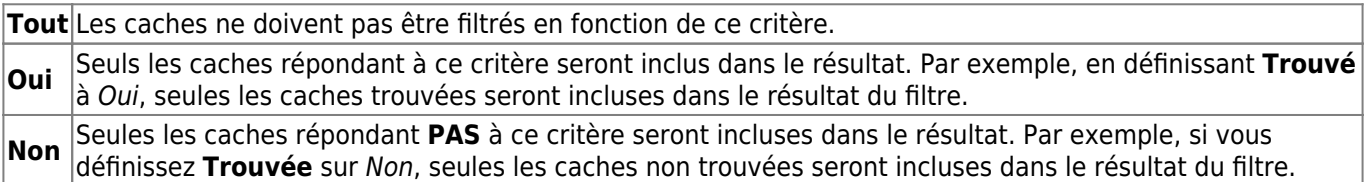

Les filtres d'état suivants sont disponibles (la description indique ce qui est filtré si vous choisissez Oui/) :

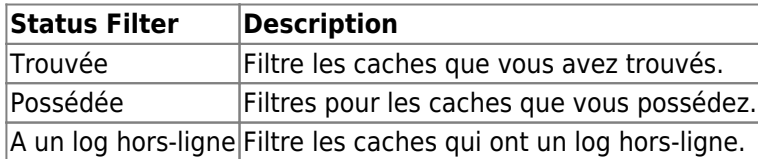

# <span id="page-4-0"></span>**Filtrage avancé**

Pour utiliser les fonctions de filtrage avancées, activez le bouton **Mode de base/avancé**. Cela modifiera la disposition de la boîte de dialogue du filtrage comme suit :

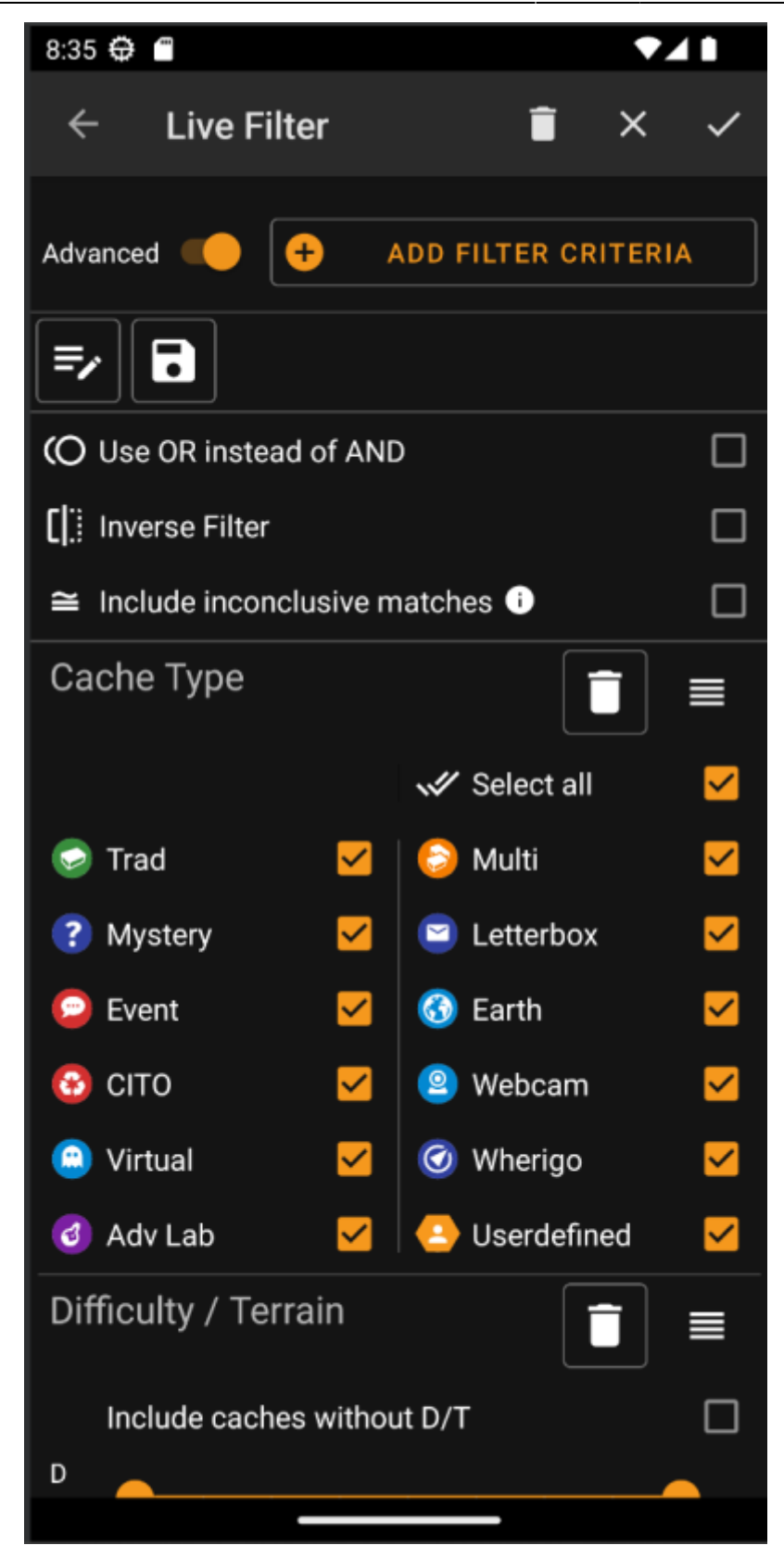

En mode **Avancé**, plusieurs éléments sont ajoutés à la fonction de filtrage, qui sont décrits dans la section suivante.

# <span id="page-5-0"></span>**Crée et supprimer des critère de filtrage**

En mode **Basiquec**, les critères de filtrage disponibles sont exactement Type de cache, Difficulté et Terrain ainsi qu'un filtre de base statuts. En mode **Avancé**, vous pouvez librement ajouter ou supprimer des critères de filtrage pour construire votre propre filtre personnel. Vous pouvez même ajouter le même critère de filtrage

plusieurs fois, par exemple pour créer un filtre contenant plusieurs morceaux de texte dans le nom de la cache.

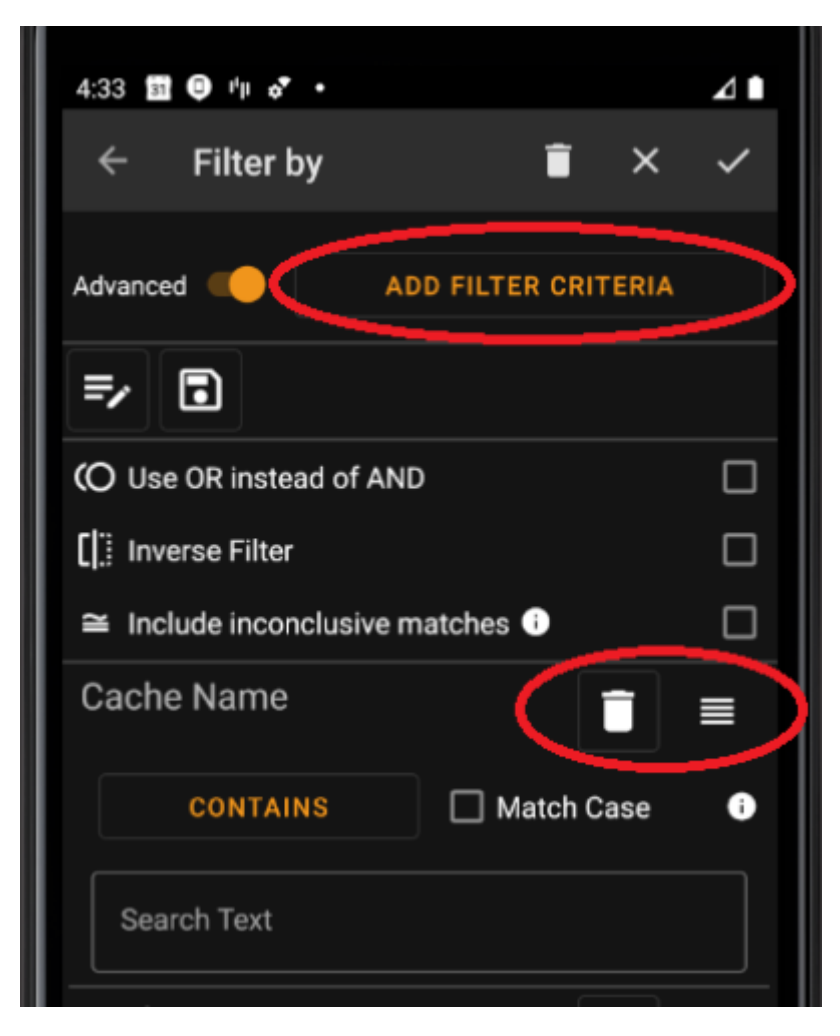

Pour ajouter un critère de filtre, appuyez sur le bouton **Ajouter un critère** en haut à droite. Une boîte de dialogue s'ouvrira, énumérant tous les critères de filtrage disponibles :

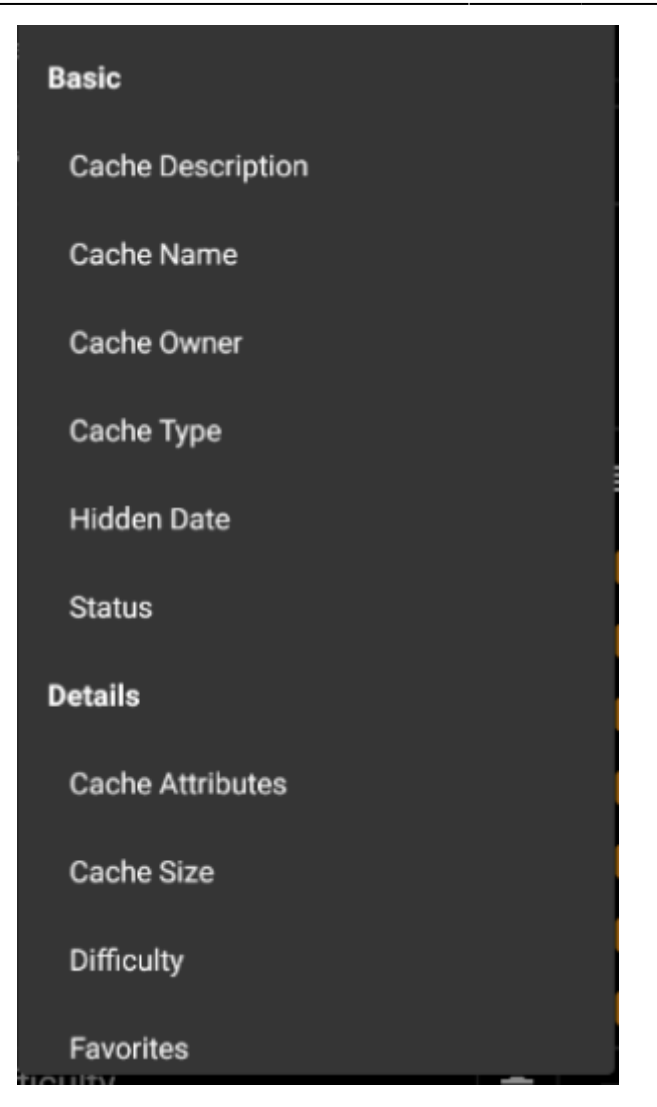

En choisissant l'un des critères, le filtre correspondant sera ajouté à la liste des critères. Tous les critères sont expliqués [ici.](#page--1-0)

Pour supprimer un critère de filtre, touchez l'icône de la corbeille dans son coin supérieur droit.

Pour modifier l'ordre des critères de filtrage dans la liste, touchez et tirez l'icône de glissement dans son coin supérieur droit.

#### <span id="page-7-0"></span>**Charger et souvegarder les filtres**

Les filtres peuvent être librement sauvegardées et chargées en utilisant un nom défini par l'utilisateur.

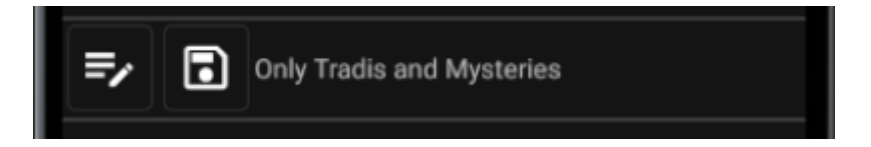

Pour enregistrer un filtre, utilisez l'icône "enregistrer" . Une boîte de dialogue s'ouvrira pour vous permettre d'entrer un nom pour le filtre :

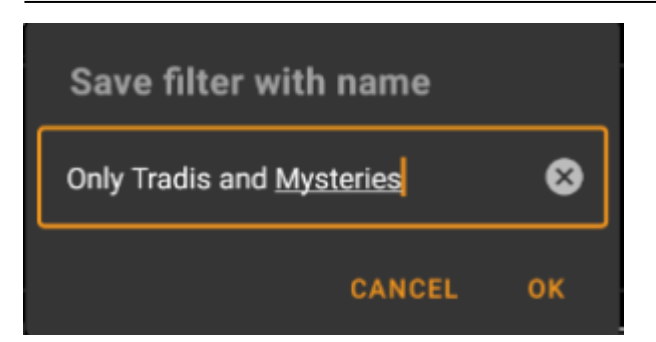

Pour charger ou supprimer un filtre existant, utilisez l'icône "Modifier" . Une boîte de dialogue s'affiche avec tous les filtres existants, vous permettant d'en sélectionner un et de le charger ou de le supprimer à l'aide des boutons correspondants :

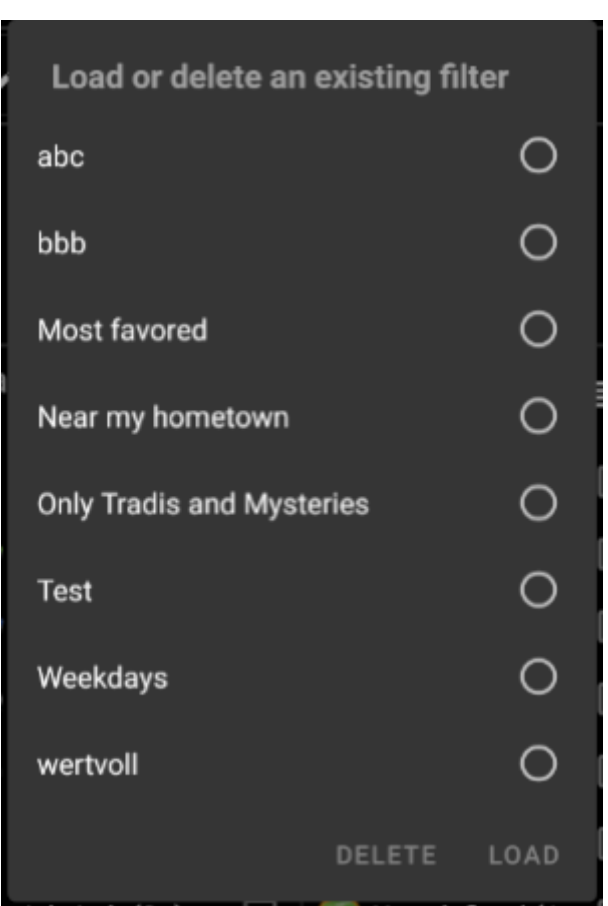

#### <span id="page-8-0"></span>**Options supplémentaires**

Des filtres additionnels sont disponibles dans le mode avancé:

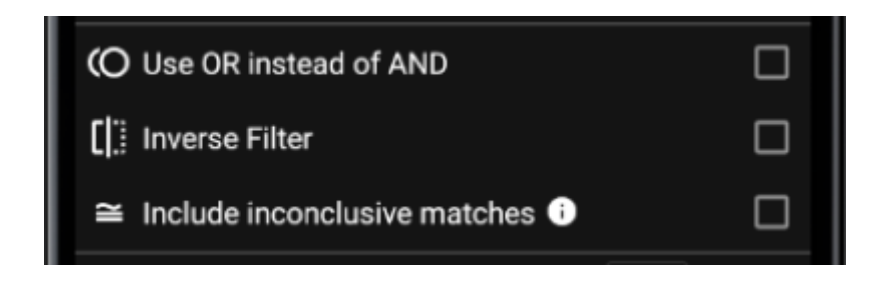

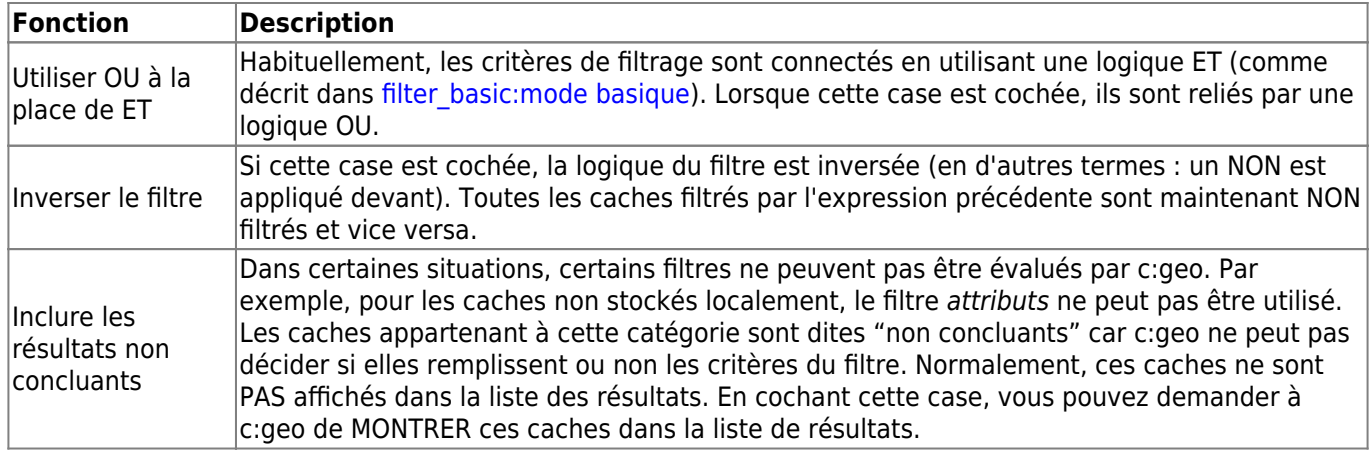

# <span id="page-9-0"></span>**Critères de filtrage disponibles**

Le tableau suivant énumère tous les critères de filtrage disponibles. Ces critères peuvent être utilisés pour construire des filtres complexes arbitraires en mode **Avancé**. Dans les sections suivantes, certains critères de filtrage sont expliqués plus en détail.

# <span id="page-9-1"></span>**Catégorie "Basique"**

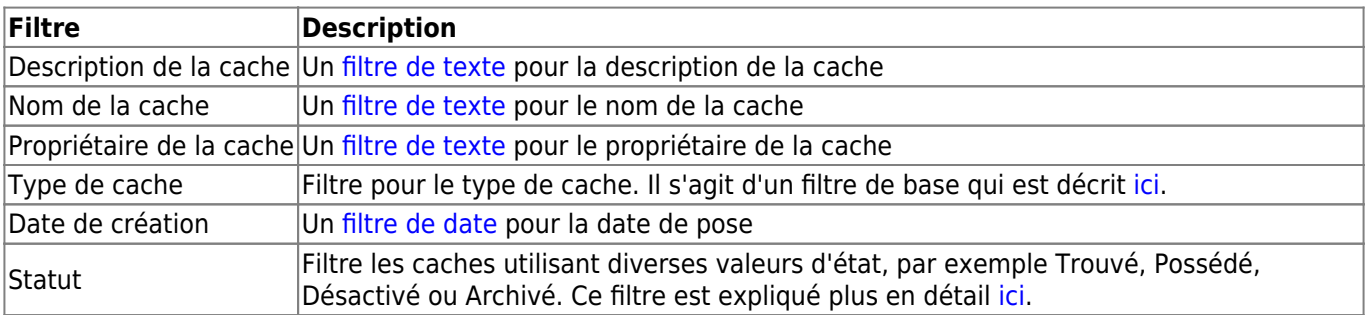

# <span id="page-9-2"></span>**Catégorie "Détails"**

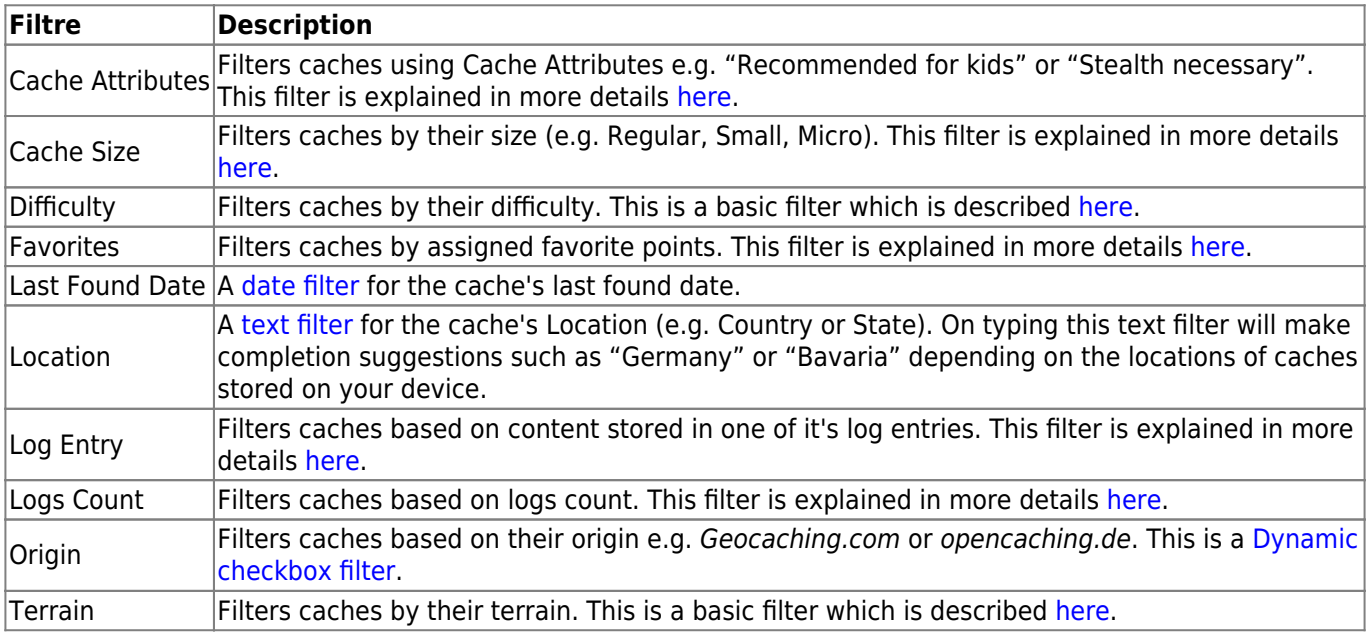

#### <span id="page-10-0"></span>**Category "User Specific"**

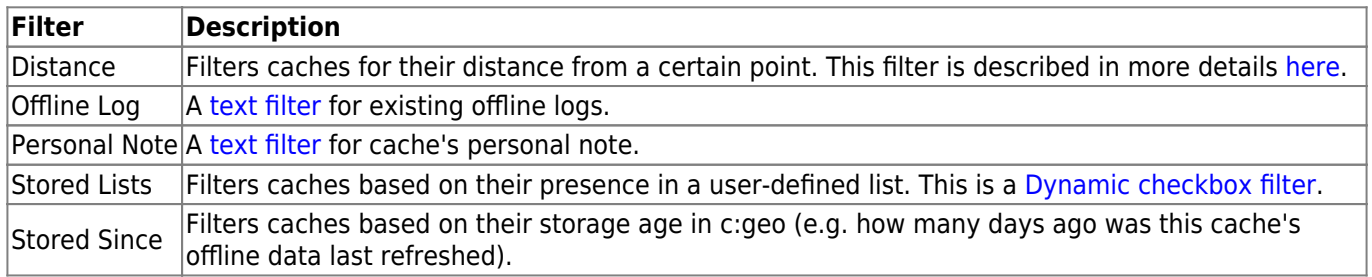

# <span id="page-10-1"></span>**Filter criteria details**

# <span id="page-10-2"></span>**Text filters**

Text filters filter for a text in a specific field of the cache data, e.g. Name or Description. They all work the same way and are explained here using Cache Name as an example.

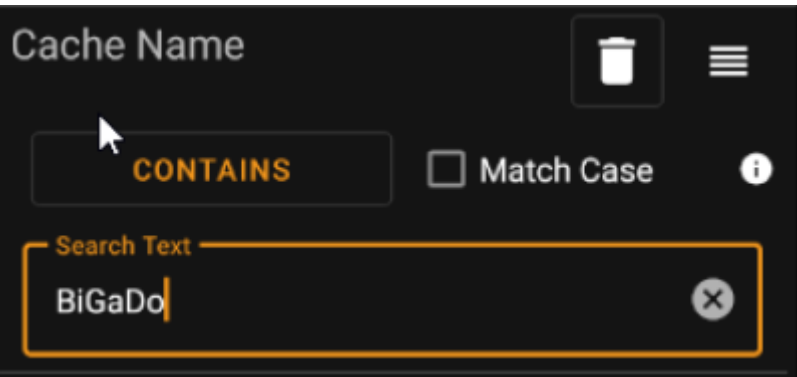

The type of text filtering can be selected by tapping the **Text filter type** button which initially shows the value Contains. The text type together with the text value entered in field **Search Text** determines which caches are filtered.

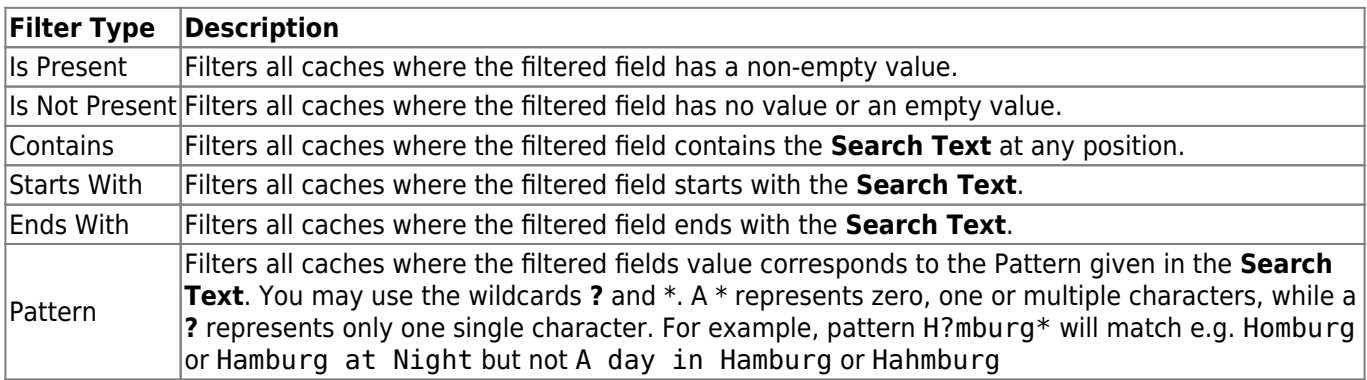

Use the **Match case** checkbox to decide whether text matching should occur case-sensitive or not.

### <span id="page-10-3"></span>**Date filters**

Date filters filter for a date in a specific date field of the cache data, e.g. the hidden date. They all work the same way and are explained here using Hidden Date as an example.

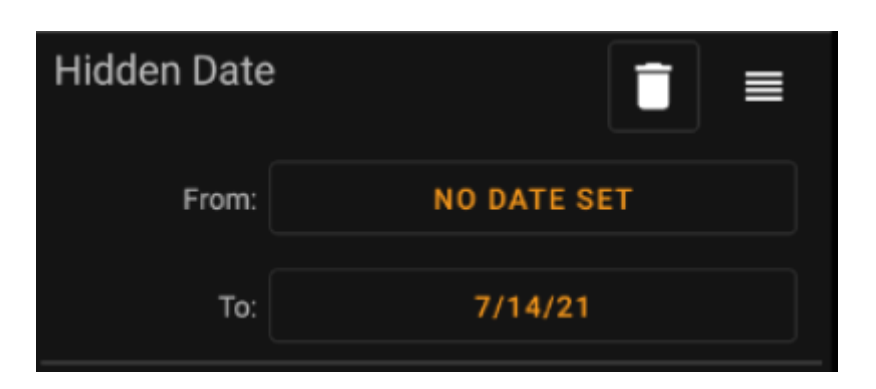

This type of filter let's you search for a From - To Date range, where both From and To can optionally be empty. Tap on the respective buttons next to the **From** / **To** label to set a date. In the date picker dialog, you may choose the button **Clear** to clear the date.

#### <span id="page-11-0"></span>**Status filter**

The status filter filters for various cache status values and looks like this:

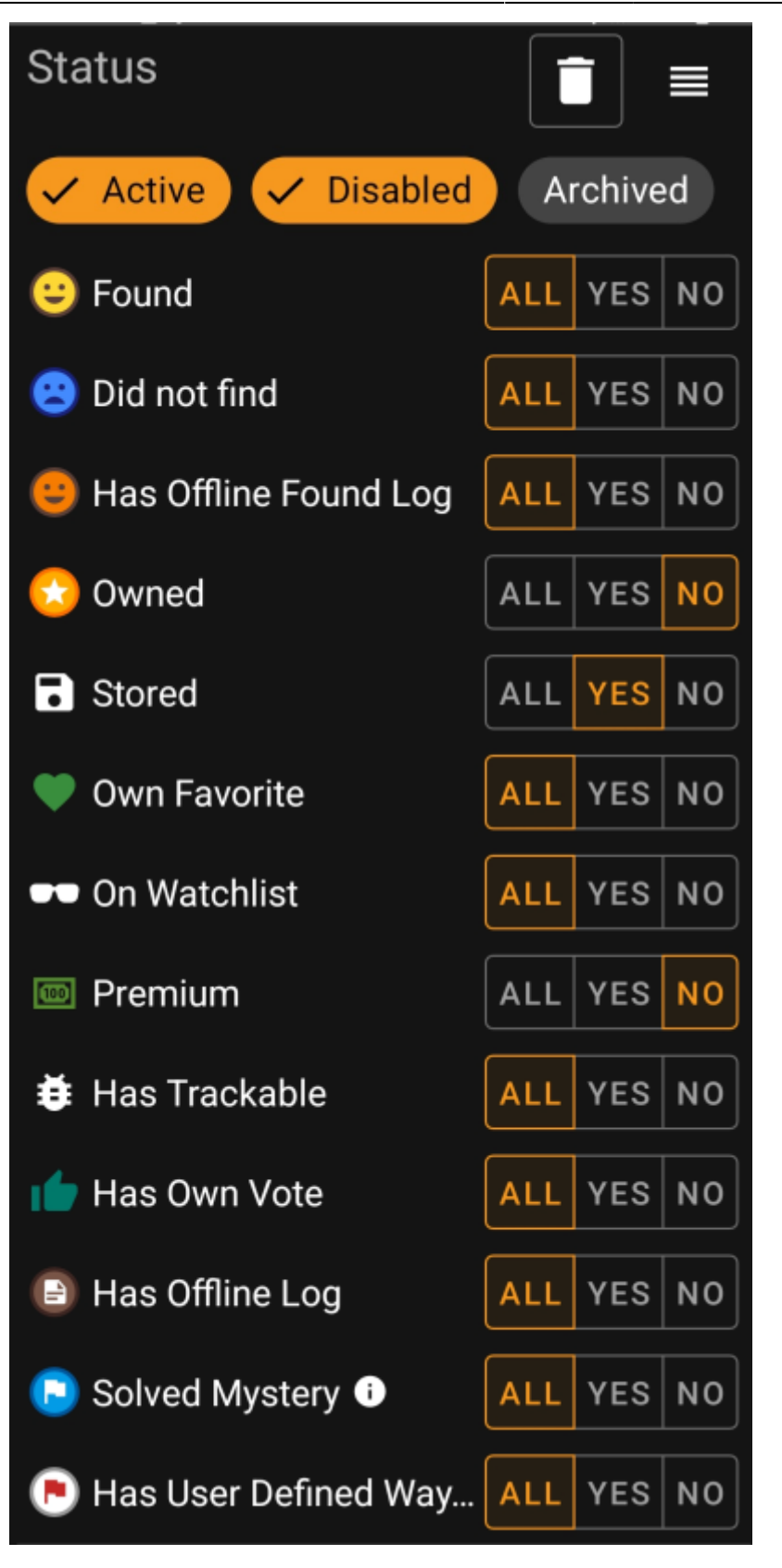

To include/exclude caches in states **Active**, **Disabled** or **Archived**, mark/unmark the respective chips at the top of the filter.

The other status options all allow you to set one of three values for it:

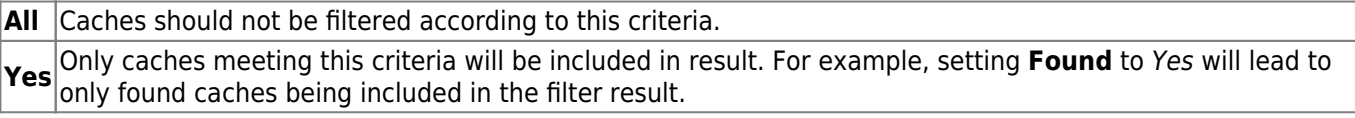

**No** Only caches **NOT** meeting this criteria will be included in result. For example, setting **Found** to No will lead<br>to only not-found caches being included in the filter result.

The following status filters are available (Description says what is filtered if you choose Yes):

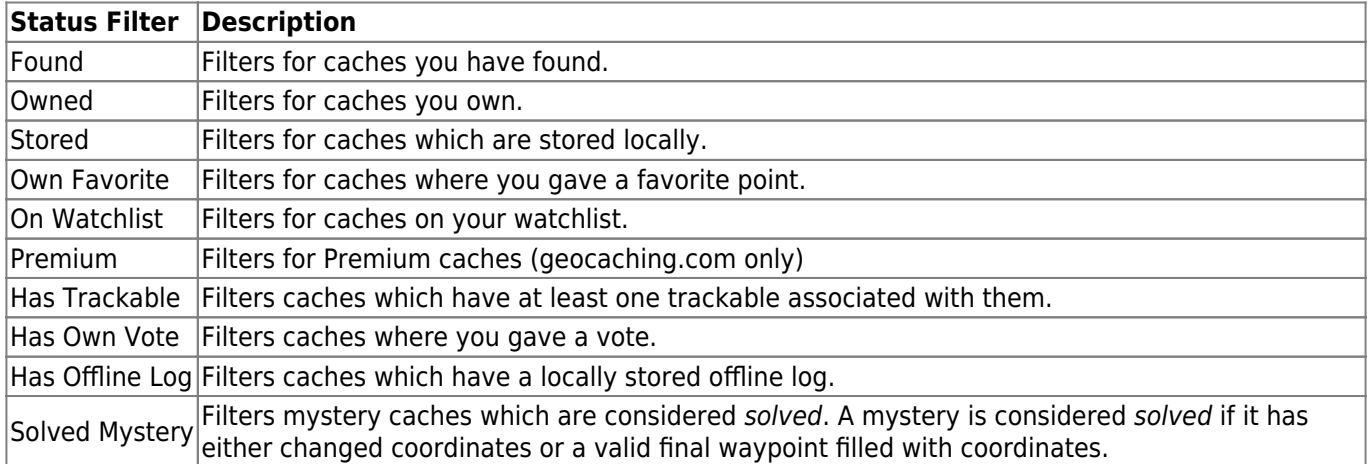

### <span id="page-13-0"></span>**Attributes filter**

The attributes filter filters for various cache attributes values and looks like this:

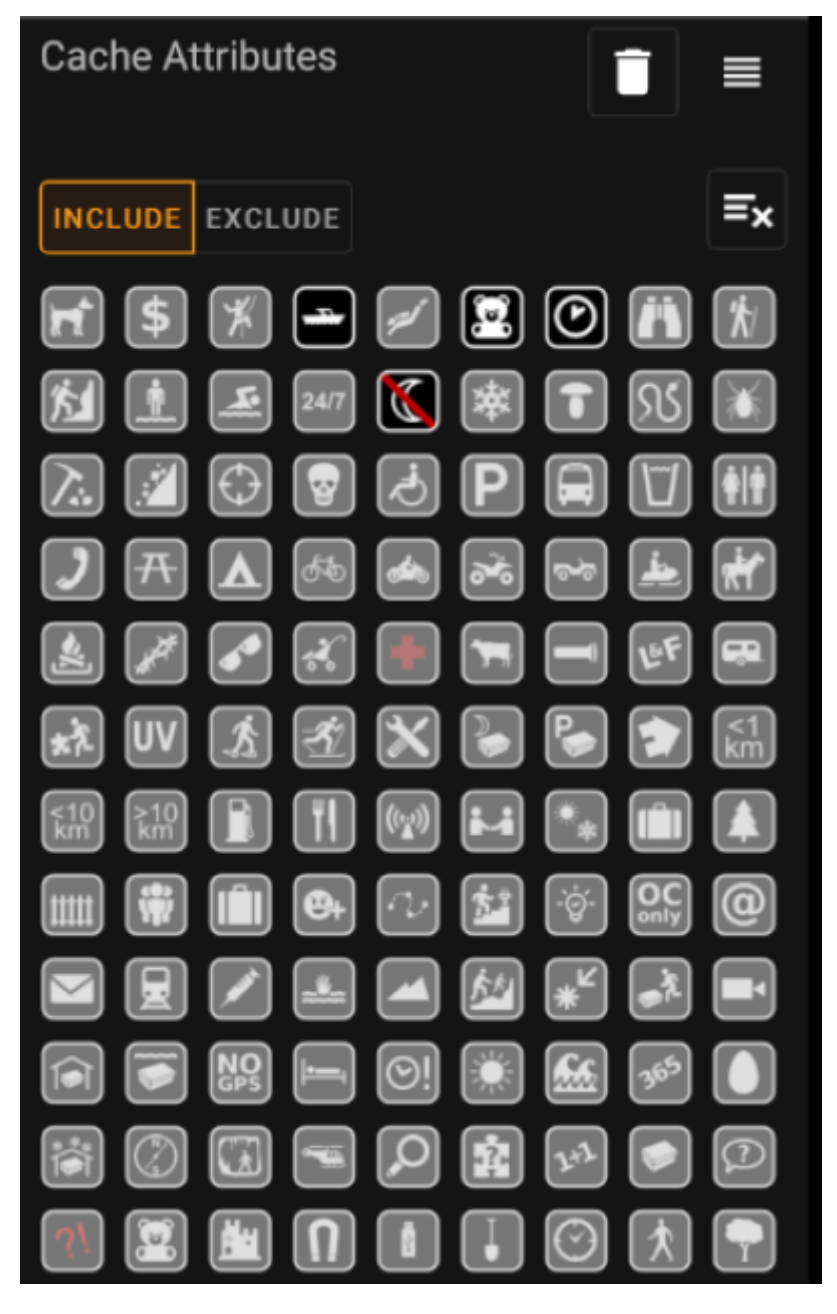

Check multiple cache attributes to filter caches which have **all** of the selected attributes attached to them. Note that geocaching.com also supports negative attribute assignment, tap attribute symbol again to select it's negative version.

Perform a long tap on an icon to see its meaning as a tool tip text.

Use **Include** / **Exclude** toggle to filter for caches either **including** or **excluding** all of the selected attributes.

use the **Clear** button in the upper right to deselect all cache attributes quickly.

### <span id="page-14-0"></span>**Size filter**

The size filter filters for cache sizes such as Regular, Small and Micro), and looks like this:

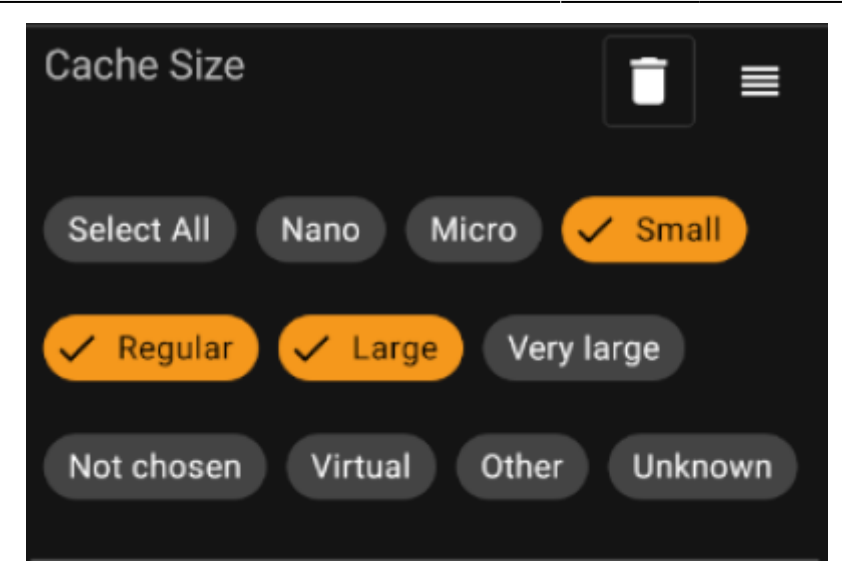

Mark all size chips where you want to filter caches for. Use the special Select all chip to quickly mark or unmark all available size options.

### <span id="page-15-0"></span>**Favorites filter**

The favorites filter filters for favorite points assigned to a cache, and looks like this:

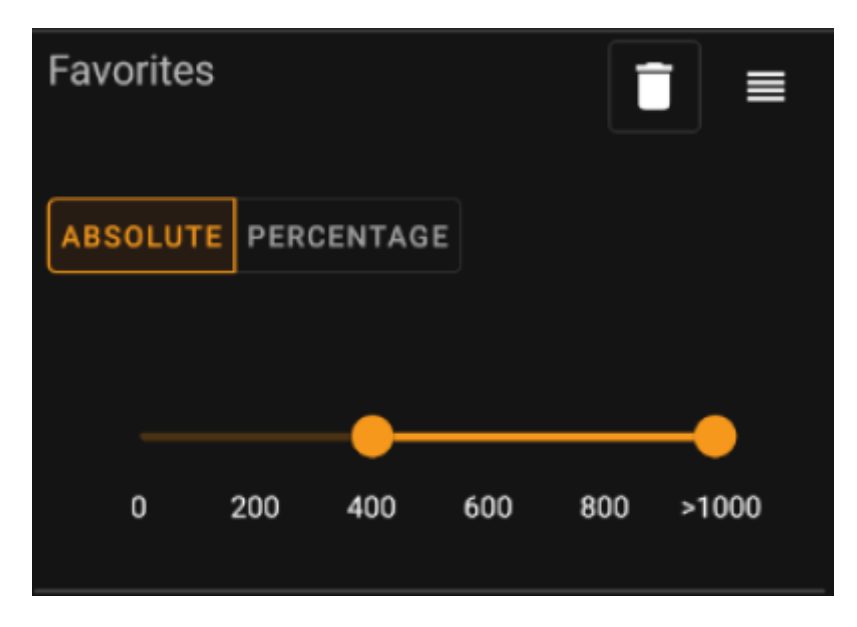

Use the **Absolute** / **Percentage** toggle to choose whether to filter for absolute favorite point count or for percentage of favorited logs in comparison with all found logs. Note that the scale of the slider below will change/reset if you toggle this value.

In **Absolute** mode, select on the scale the range of favorite points you want to filter. Selecting the very right point of the scale will result in filtering all caches with > 1000 favorite points.

In **Percentage** mode, use the scale to select a percentage range between 0% and 100% to filter.

# <span id="page-15-1"></span>**Log Entry filter**

The log entry filter filters caches based on their log entries, and looks like this:

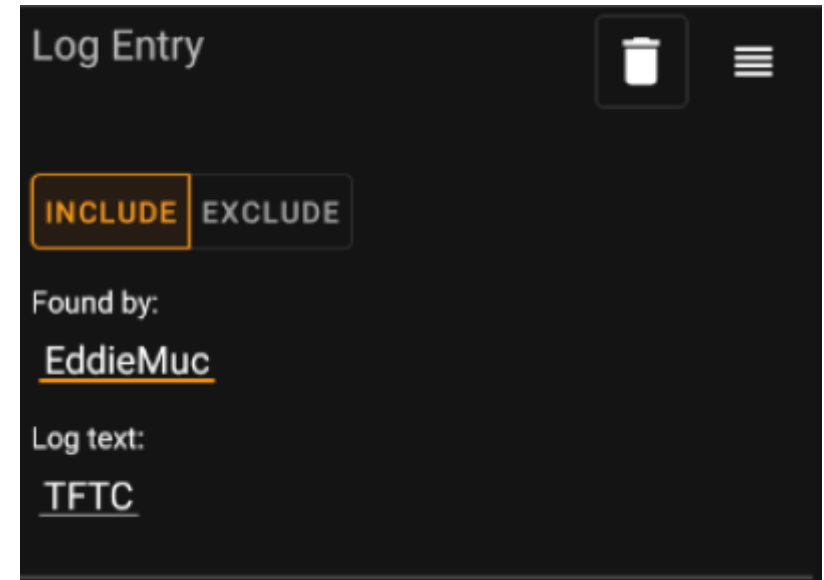

You may choose to filter caches with a log entry:

- by a specific user (e.g. EddieMuc), or
- containing a specific text (e.g. TFTC)

Use **Include** / **Exclude** toggle to filter for caches either **having** or **not having** a log entry satisfying the selected criterias.

#### <span id="page-16-0"></span>**Logs Count filter**

The logs count filter filters caches based on their logs count, and looks like this:

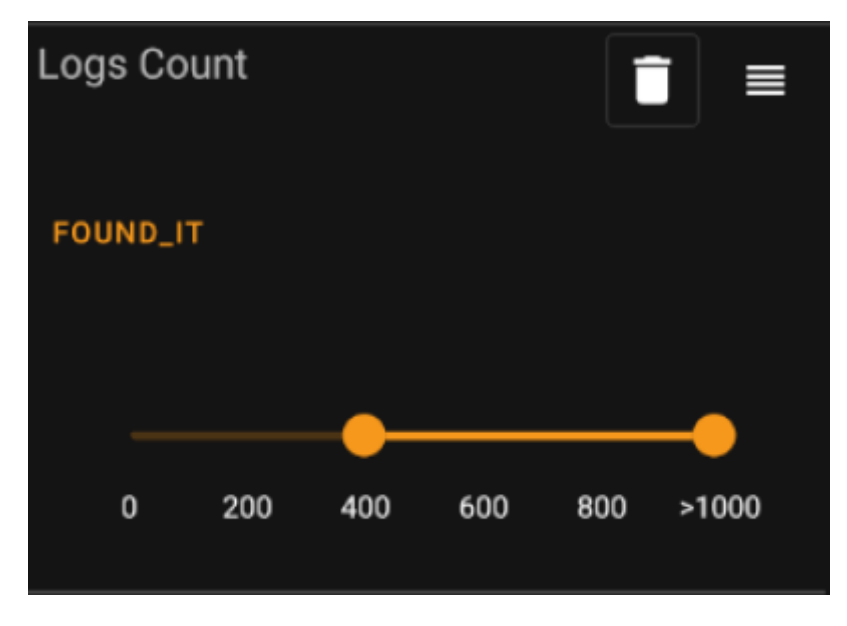

Tap on the **Log Count Type** combo box (initially set to Found It) to select the type of log for whose count you want to filter. Select one of Found it, Didn't find it or All logs.

In the slider below, select the range of logs count you want to filter caches for. Selecting the very right point of the slider will result in filtering all caches with > 1000 logs of the specified type.

#### <span id="page-17-0"></span>**Distance filter**

The distance filter filters caches based on their distance from a certain point, and looks like this:

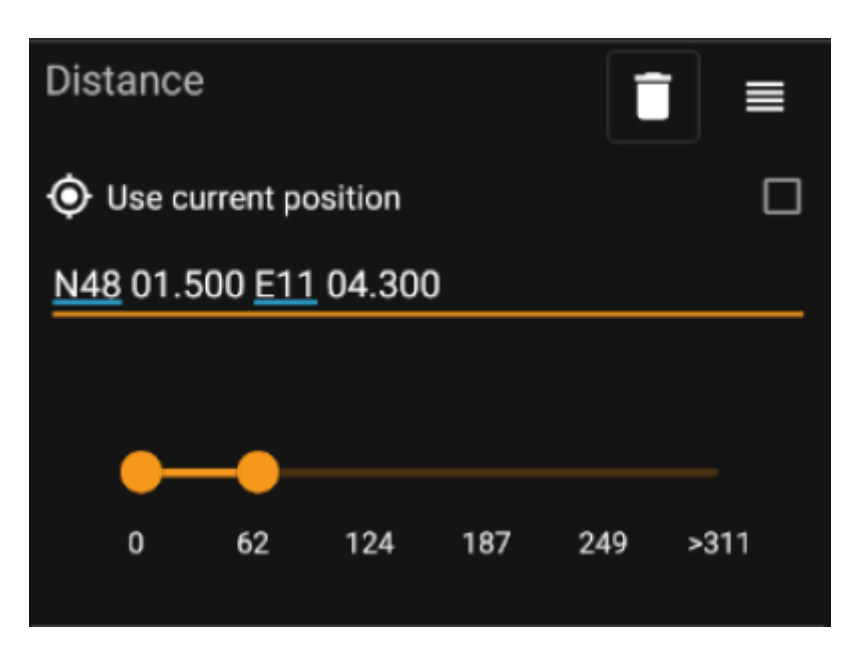

- Mark the Use current position checkbox to base the distance calculation on your current GPS position
- Enter a valid WGS84-coordinate in the text field to use it as the base for the distance calculation.
- Use the slider below to select the min and max distance (in kilometers/miles) of caches within the base coordinate to include in the filter result.

### <span id="page-17-1"></span>**Dynamic Checkbox filters**

Dynamic Checkboxlist filters filters for one or multiple value from a more dynamic list. Example filters using this are Origin and Stored List filter:

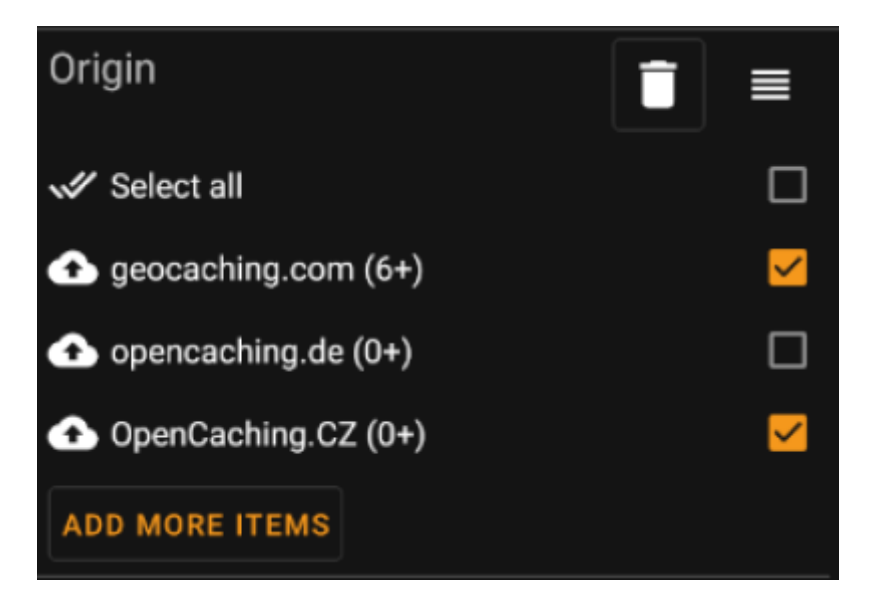

Mark the items on the list you want to see in the result list. Use the Add more items button to see more items to add.